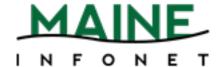

# **OPAC**

# Minerva

Copyright © 2009 by Innovative Interfaces, Inc.

This publication is supplied for the exclusive use of customers of Innovative Interfaces with the understanding that it shall not be shown or distributed to anyone outside of the customer's organization without the prior written permission of Innovative Interfaces. This publication may be copied only if the copies are for the exclusive use of staff members of libraries that have purchased the Innovative system.

# **TABLE OF CONTENTS**

| To Begin Searching        | 3 |
|---------------------------|---|
| Additional Searches       | 3 |
| View Your Library Account | 4 |
| Advanced Keyword Search   | 4 |
| Requesting an Item        |   |

On the Home Page you can link to all areas of the OPAC.

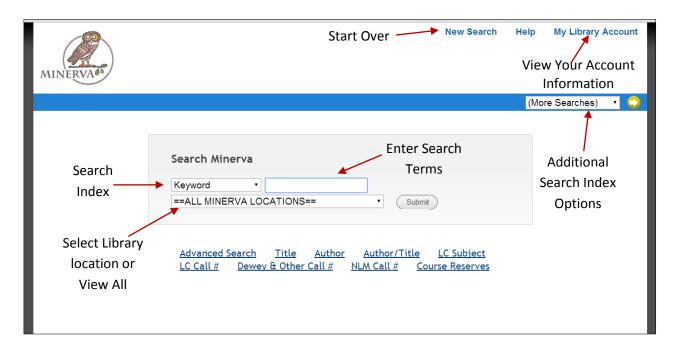

## To begin searching

- Select the type of search by selecting an index from the drop down menu on the Search Index box.
- 2. Begin by typing in the terms of your search into the Search Terms box.
- 3. To view all locations, retain the **==ALL MINERVA LOCATION==** option. Otherwise, select the library institution from the drop down menu.
- 4. Click the Submit button.

#### **Additional Searches**

- 1. Click on one of the links at the bottom of the page. -OR-
- 2. Choose one of the options from the *(More Searches)* drop down menu near the upper right corner of the screen.

Rev. 05-02-2014

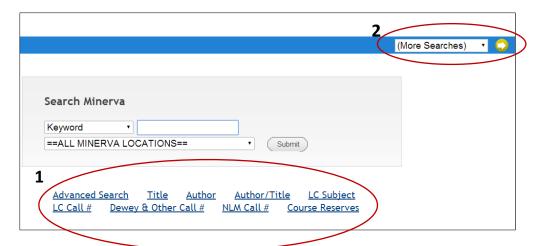

#### **View Your Library Account**

- 1. To view your library account, select the *My Library Account* link at the top right of the screen.
- 2. Enter the name on the account and the library barcode number.
- 3. Click the Submit button.

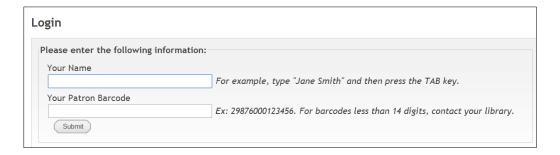

#### **Advanced Keyword Search**

When using the Keyword Search index you can narrow or modify your search.

- 1. Select the *Modify Search* button at the middle top of the screen.
- 2. Narrow your results by:
  - a. entering in additional search terms

Rev. 05-02-2014 4

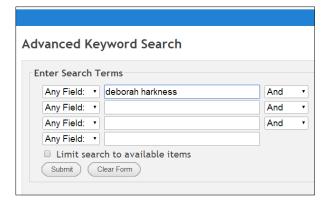

-OR-

### b. adding *limits*.

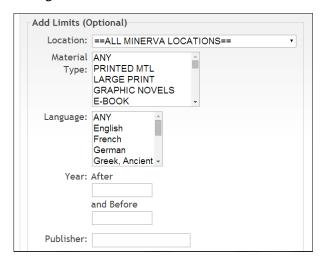

3. Select Submit.

## Requesting an Item

- 1. Search for the item of interest.
- 2. Enter the record by clicking on the title.
- 3. Select the Request link at the near top left corner (Figure 1).

Rev. 05-02-2014 5

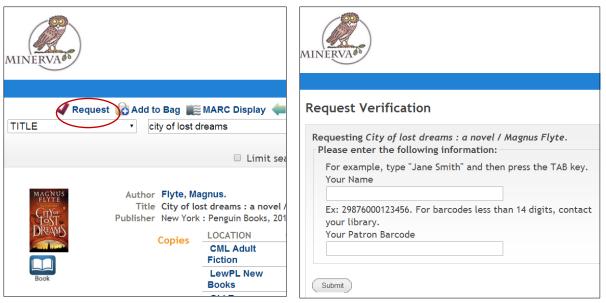

Figure 1 Figure 2

4. Enter the account name and library barcode number on the Request Verification screen (Figure 2).

5. Select the *Submit* button

Rev. 05-02-2014 6